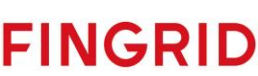

# NEX Installation and Upgrade Guide for an ECP/EDX-endpoint in NEM

Version: 4.12.0.2

Date: 25.04.2024

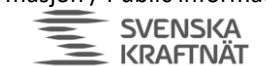

Apen informasjon / Public information<br>
SUENSIKA<br>
KRAFTNÄT FINGRID Statnett ENERGINET

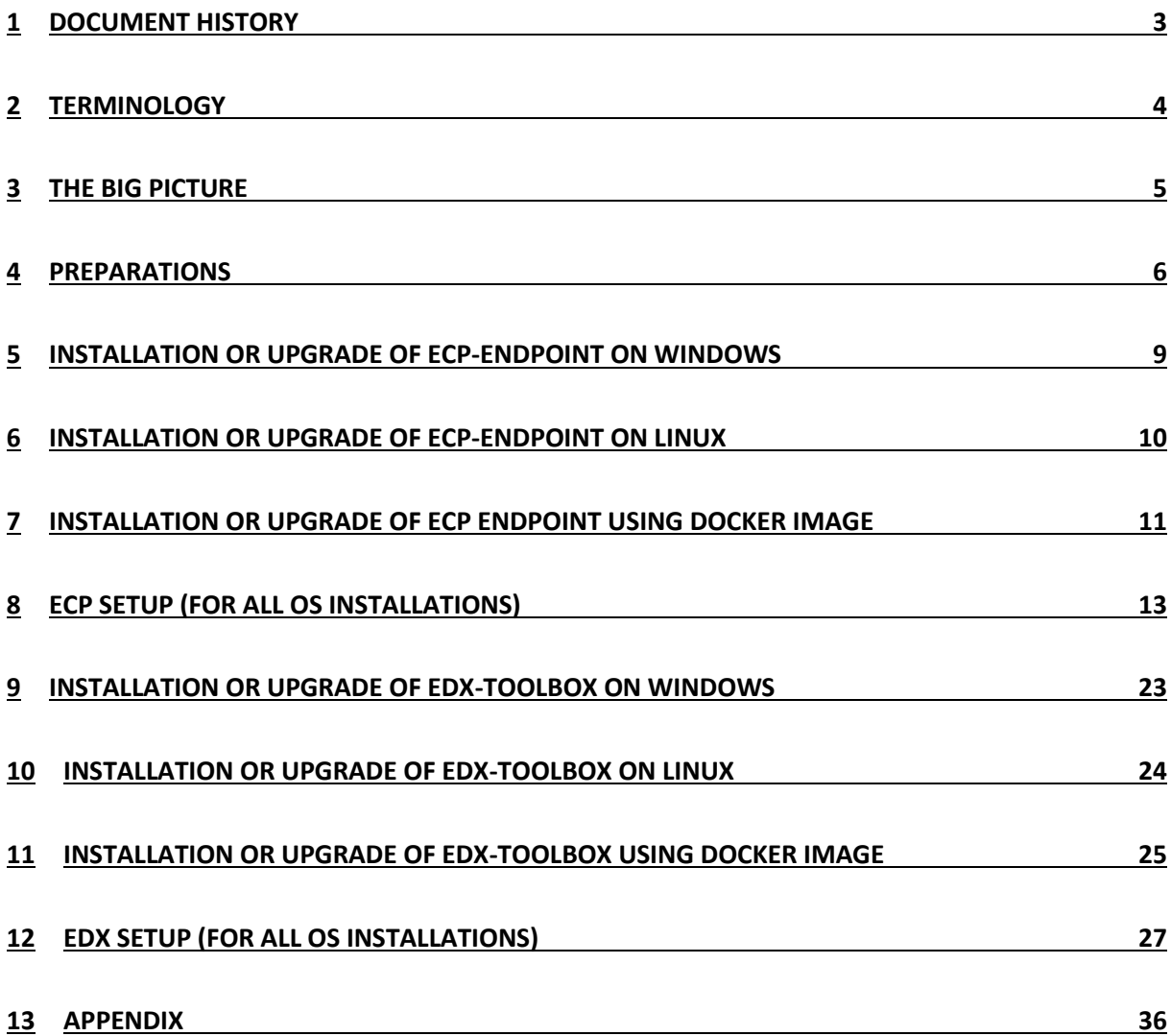

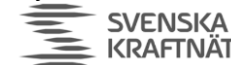

Åpen informasjon / Public information<br>SVENSKA<br>KRAFTNÄT FINGRID Statnett ENERGINET

### <span id="page-2-0"></span>1 Document History

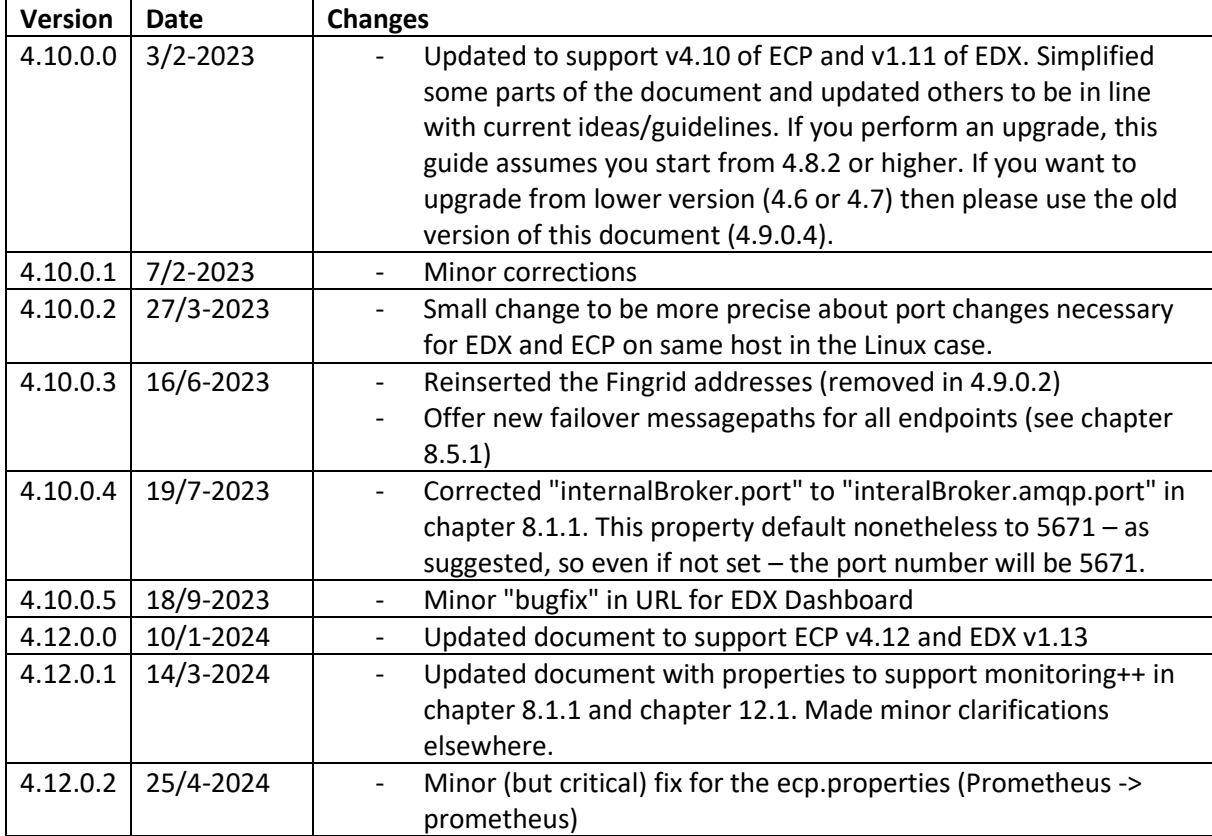

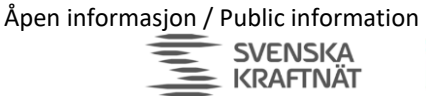

### <span id="page-3-0"></span>2 Terminology

Read later - this is a reference for acronyms/names used in this installation guide. Defined words are in bold font in the "Long" column.

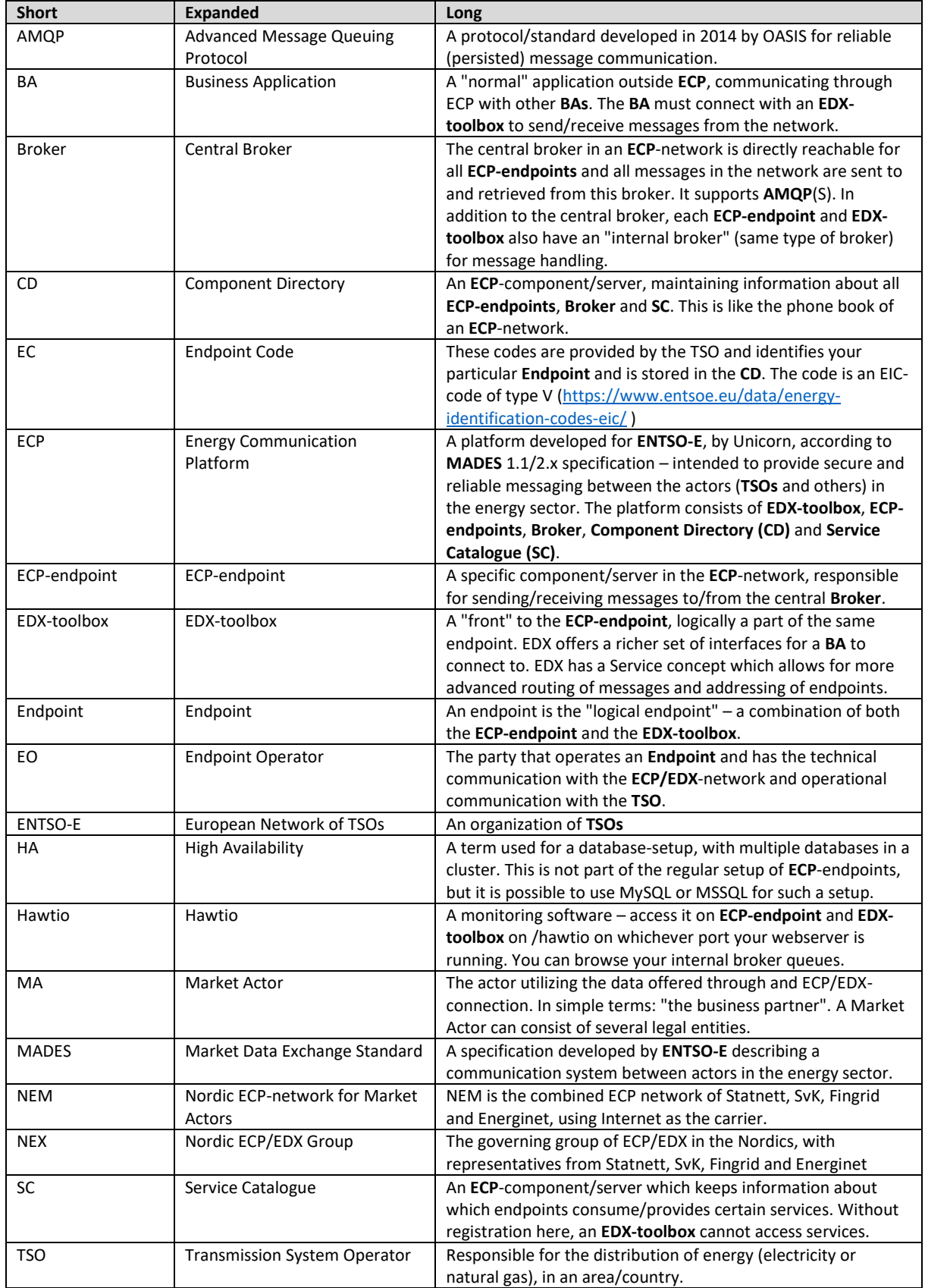

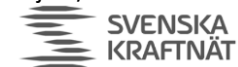

**FINGRID Statnett ENERGINET** 

### <span id="page-4-0"></span>3 The big picture

The goal of ECP is to provide secure and reliable messaging between participants in the energy sector, from one Business Applications (BA) to another. The big picture is shown below:

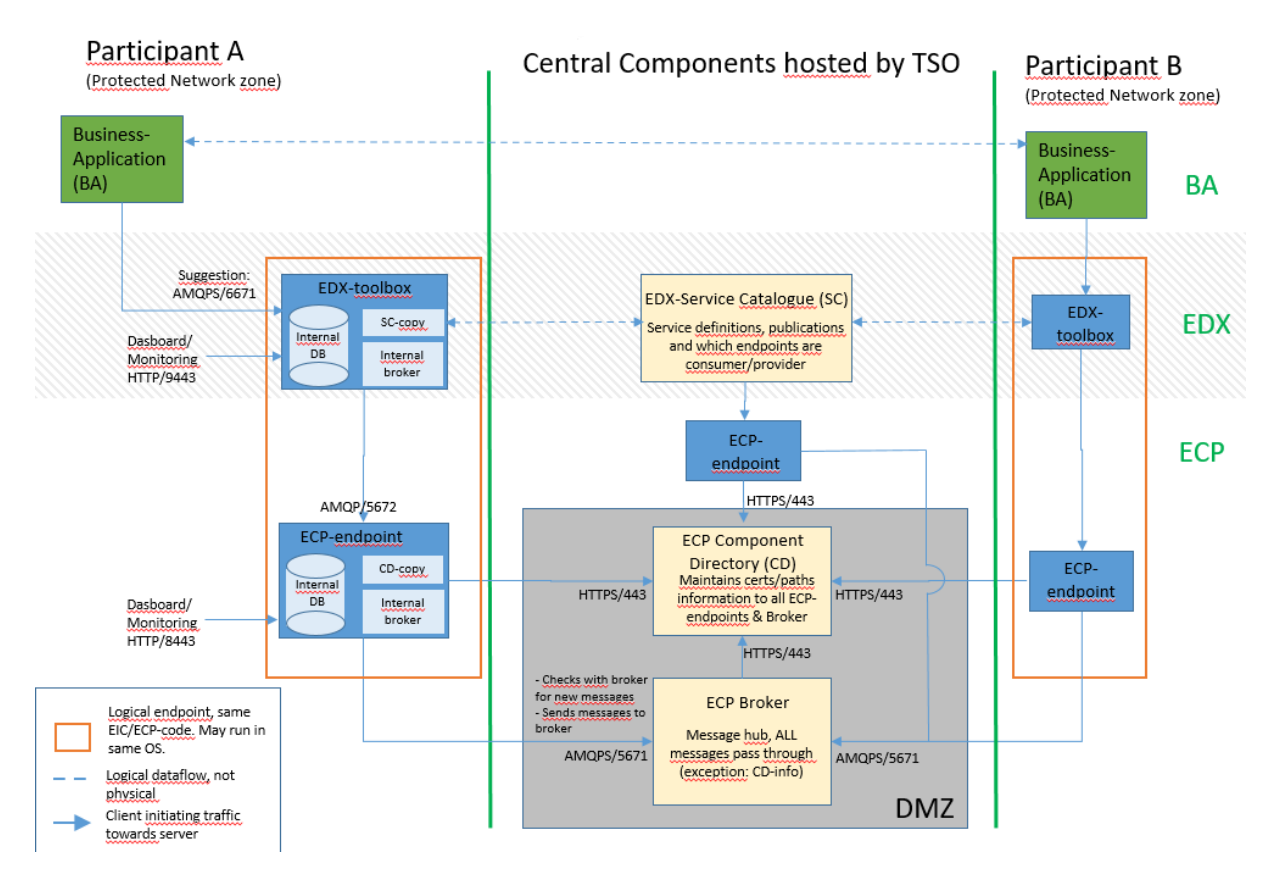

The drawing aims at answering the following questions you might have:

- What components exists in the ECP and which must a particpant in the network install?
- Which ports must be opened in which direction and in which firwall?
- What is the general purpose of the various components in ECP?
- How does the messages flow in the system and how is the logical flow?

Allthough a picture says more than a thousand words, a little explanation might still be in order:

- ECP-endpoint and EDX-toolbox should be in the same OS-runtime.
- During the installation phase you will need to connect in the Component Directory.
- After the approval by the TSO, you may send messages from one ECP-endpoint to another.
- By adding the EDX "on top", you will gain the service-concept which among many thing will allow you to address a service provider without knowing a specific address (example of destination: "SERVICE-NO-AFFRCAP").
- You can therefore test ECP-to-ECP traffic (using the ECP-Dashboard) before you test EDX-to-EDX traffic (using the EDX-Dashboard)
- EDX-traffic will not work unless the Service Catalogue is updated by the TSO with information about your endpoint and which services you will consume.
- When EDX-to-EDX traffic works you may test BA-to-BA traffic.

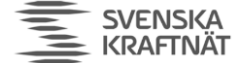

### <span id="page-5-0"></span>4 Preparations

- <span id="page-5-1"></span>4.1 Download software & binaries
	- Go to<https://ediel.org/nordic-ecp-edx-group-nex/market-actor-onboarding/> and find links to software and documentation
		- o Download "Installation Package" for ECP v4.12.0
		- o Download "Installation Package" for EDX v1.13.0
		- $\circ$  Within these 2 downloads you'll find official documentation, but the documentation is not tailored for NEM Market Actors and can be voluminous (if you ever thought this document was long). You will still need the following 9 documents:
			- ECP/EDX Installation Guide (IG) will be referenced later in this doc
			- **ECP/EDX Upgrade Guide (UG) will be referenced later in this doc**
			- ECP/EDX Administration Guide (AG) advanced configuration, may not be necessary
			- ECP/EDX Release Notes (RN)
			- EDX User Guide (USG) how BA connects to EDX
		- o Download "Docker Binary" if you need these for container-based installation

### <span id="page-5-2"></span>4.2 Retrieve Endpoint Code (EC) and Registration Keystore

- 4.2.1 Statnett
	- Go to<https://ediel.org/nordic-ecp-edx-group-nex/nex-statnett/> and find links to "terms of use". Scan and sign it, one per company (not one per endpoint).
	- Contact [ecp@statnett.no](mailto:ecp@statnett.no) with this information:
		- o Company name
		- o Signed "terms of use"
		- o Which network you want to connect to (test or production)
	- In return you'll get information you need later on:
		- o Registration keystore (jks-file)
		- o Endpoint code (EC)

#### 4.2.2 Energinet

Go to [https://en.energinet.dk/Electricity/Electricity-market/How-to-get-started-with-ECP/](https://eur04.safelinks.protection.outlook.com/?url=https%3A%2F%2Fen.energinet.dk%2FElectricity%2FElectricity-market%2FHow-to-get-started-with-ECP%2F&data=05%7C01%7Cmorten.simonsen%40Statnett.no%7C31051eaa128d4829293608db05d2f04f%7Ca8d61462f25244b2bf6ad7231960c041%7C0%7C0%7C638110175766741510%7CUnknown%7CTWFpbGZsb3d8eyJWIjoiMC4wLjAwMDAiLCJQIjoiV2luMzIiLCJBTiI6Ik1haWwiLCJXVCI6Mn0%3D%7C3000%7C%7C%7C&sdata=m71rauMQUHp%2FU94nlco4mfV7r4jw0SPFiPOC7ijRTnw%3D&reserved=0) to get information about the process.

#### 4.2.3 SvK

Follow instructions, provided by SvK, for delivery of Component Codes and Registration keystore. In case of problem send an email t[o ecp@svk.se.](mailto:ecp@svk.se)

#### 4.2.4 Fingrid

Request the Endpoint code (EC) for your ECP endpoint from lio@fingrid.fi.

#### 4.3 Software requirements

- OS must be Windows Server 2016/2019, RHEL 8/9 or Oracle Linux 8/9. CentOS support is no longer available (it was in previous versions).
- $\bullet$  We recommend running a single EDX & ECP on a standalone<sup>1</sup> server to avoid port-conflicts.

<sup>&</sup>lt;sup>1</sup> An OS dedicated to run ECP-endpoint and EDX-toolbox and no other servers/processes. It doesn't matter if it's a virtual or physical server.

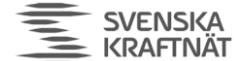

#### 4.4 Hardware requirements (see ECP/EDX IG for more information)

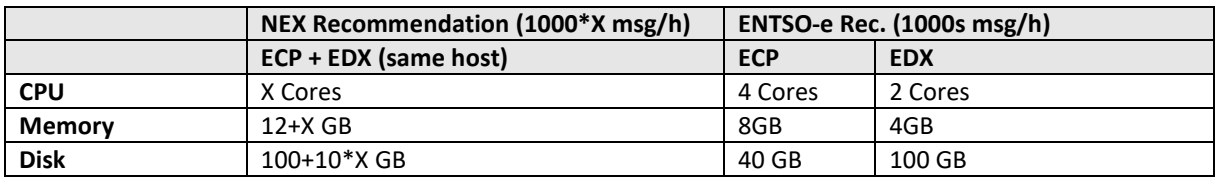

#### <span id="page-6-1"></span>4.5 Firewall configuration

Look at "the big picture" (chapte[r 3\)](#page-4-0) to identify which ports you need to open. The arrow on the traffic denotes from where the traffic is initiated. The table below summarizes the information and provide specific hosts which are essential for the operation of your endpoint.

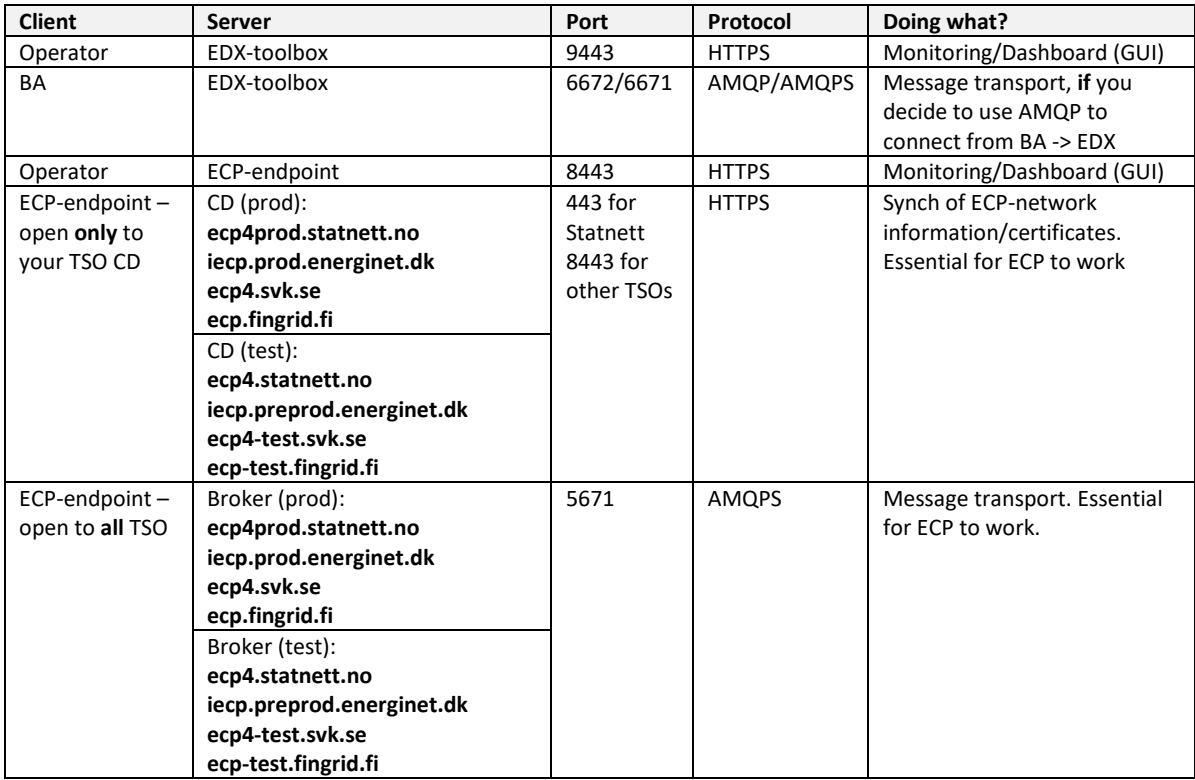

#### 4.6 Test environment is mandatory

NEX requires a test-endpoint which will be connected to NEM TEST. **NB!** It is **not possible** to connect from test to production (or vice versa) in NEM. The Endpoint Code (EC) is decided by the TSOs and will differ between test and production.

#### <span id="page-6-0"></span>4.7 Endpoint policy

NEM will enforce some rules regarding the number of endpoints you can connect:

- The rule of thumb is one Endpoint pr Market Actor (MA). The Endpoint may be operated or even owned by an Endpoint Operator (EO). See Terminology chapter for definition of terms.
- An MA may run more than one Endpoint if it is necessary or beneficial. A reason could be that the MO uses various EOs, or that it will reduce risk of service interrupts to distribute the traffic to more Endpoints. The TSO may require the MA to add extra endpoints.
- An Endpoint must not be used by more than one MA.

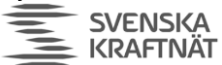

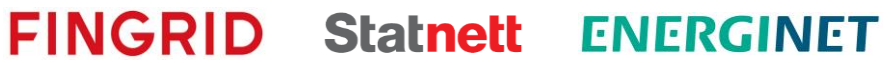

- If the EO is not the same entity as the MA, then it is expected that information about the operation which goes from the TSO to the EO will be distributed to the MA by the EO.
- In NEM-TEST less strict rules can be applied. Thus, for example System Integrators (typically those that take on the EO role) can have endpoints as well as MAs.

#### 4.8 Uptime & Performance

Go to<https://ediel.org/nordic-ecp-edx-group-nex/nex-statnett/> to locate the document "Ideal maintenance". This document explains NEX recommendations and reasoning regarding uptime and setup.

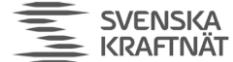

### <span id="page-8-0"></span>5 Installation or Upgrade of ECP-endpoint on Windows

#### <span id="page-8-1"></span>5.1 Java

ECP v4.12 introduces a Java 17. Version 17.0.8 is the recommended version – although also later versions of Java 17 will most likely work fine (but is not tested/supported). To get Java in correct state execute the following chapters:

- For installation: ECP Installation Guide (IG) chapter 5.1
- For updating: Upgrade Guide Chapter 5.1 until 5.1.3.

**NB!** Some tips to get a successful installation – perform this check **AFTER** java-installation/upgrade and **BEFORE** you install the ECP-package.

- Make sure that you have JRE (not JDK!) installed
- Make sure the environmental variable JRE\_HOME is defined and points to the folder where JRE is installed
- Make sure the environmental variable JAVA\_HOME is removed
- Do not have any MMC-consoles opened
- Do not have any Services-windows (services.msc) open services might not be created correctly if you "occupy" that particular window
- Do not have any explorer-window or command-window opened within the file locations of ECP – files may not be deleted correctly if you are "in the way".
- Make sure you don't have Java 11 installed anymore

#### 5.2 Installation

Execute ECP IG chapter 7.2. Skip "Upgrade" chapter below and continue in this document.

#### 5.3 Upgrade

You may read the ECP Release Notes to get more information (see chapter [4.1\)](#page-5-1). Then execute ECP UG chapter 5.1.4 and stop before chapter 5.2. A re-installation could be easier than upgrade.

#### 5.4 Service properties

When ECP-endpoint is registered as a Windows service, it is possible to change its system properties using the Tomcat application for management of Windows services:

- ➢ cd <install\_path>\tomcat\bin
- $\triangleright$  tomcat9w.exe //ES//ecp-endpoint (<sup>2</sup>)

When the property dialogue opens, change tab to Java. Consider changing the following settings:

- Make sure "Use default" is on/true important **if you upgraded Java/JRE and for future upgrades**
- Make sure you have data in the Startup-tab if this tab is void of information, the service will not work. If it happens, please uninstall and try again – following each step very closely. Usually it has to do with lack of permissions (are you running as administrator?, does some folder restrict access for your installation user?).

Continue to chapter [8.](#page-12-0)

<sup>2</sup> https://tomcat.apache.org/tomcat-9.0-doc/windows-service-howto.html

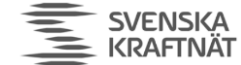

## <span id="page-9-0"></span>6 Installation or Upgrade of ECP-endpoint on Linux

#### 6.1 Installation

If you do a first-time installation, then execute ECP Installation Guide (IG) chapter 5.1 (Java installation).

Then execute ECP IG chapter 7.4 (but 7.4.7 and 7.4.8 is not necessary)

#### 6.2 Upgrade

You may read the ECP Release Notes to get more information (see chapter [4.1\)](#page-5-1). Then Execute the ECP Upgrade Guide (UG) chapter 5.2.

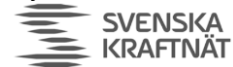

### <span id="page-10-0"></span>7 Installation or upgrade of ECP endpoint using Docker image

Docker support is limited, and it is expected that users have more understanding and experience than those that install on Linux or Windows. Still, there are a few resources that may provide the necessary support to get you through this:

• This installation guide you're reading. It intends to tie together the other resources and also provide some extra information where it seems to be lacking

**FINGRID Statnett ENERGINET** 

- For the images themselves you need to go to the NEX website (https://ediel.org/nordic-ecpedx-group-nex/market-actor-onboarding/) and follow the instructions.
- The standard ECP Download package contains examples of setup
	- o Ecp-docker-test-env.zip (a "bare-bone" setup see chapte[r 7.1.1\)](#page-10-1)
	- o Ecp-endpoint-kubernetes.zip (useful for "cloud" setup see chapter [7.1.2\)](#page-11-0)
- The ECP Installation Guide chapter 14. That chapter is a general guide to Docker and a (little bit too high-level) description on how to setup an entire ECP-network with Broker and Component Directory.

Warning 1: If you do not use local disks (typical in cloud setup), you may run into problem with hangup/freeze in some of the lower layer network stack. To avoid problems as much as possible make sure to have fast disks and rather close to the host running the container.

Warning 2: You may believe that using containers as runtime makes ECP scalable, but that is only true if you setup a so-called High Availability (HA) configuration of ECP and is not covered in this document because NEX has low confidence that HA solves more problems than it creates. Thus, the best reason for going with containers is that your entire environment is container-based.

This chapter is not focused on the whole configuration of ECP, but rather on the specific parts related to Docker. Therefore, in order to configure ECP, please read the relevant section for Linux (see chapter [6\)](#page-9-0).

#### 7.1 Installation

#### <span id="page-10-1"></span>7.1.1 Bare-bone Docker Host setup

You may use the docker-compose.yml in the zip-files provided in the download, but you only need the part provided for the endpoint itself. Here we show a slight variation from the one provided in the zip-file:

```
version: '3'
services:
   ecp-endpoint1:
   image: entsoe/ecp-endpoint:4.12.0.1870
   container name: ecp-endpoint1
    tty: true
    environment:
       - CATALINA_OPTS=-Xms64M -Xmx512M
    # We specify each property file we want to touch here, instead of the entire config folder. 
    # We also specify hawtio (which is optional – but very useful)
    volumes:
        - ./ecp-endpoint1/logs:/var/log/ecp-endpoint:Z
        - ./ecp-endpoint1/data:/var/lib/ecp-endpoint:Z
        - ./ecp-endpoint1/config/ecp.properties:/etc/ecp-endpoint/ecp.properties:Z
          - ./ecp-endpoint1/config/ecp-users.properties:/etc/ecp-endpoint/ecp-users.properties:Z
        - /opt/hawtio/ecp-hawtio-web-1.5.11.war:/usr/share/ecp-endpoint/webapps/hawtio.war:Z
    ports:
       - 25003:8443 networks:
        ecp-test-network:
         ipv4_address: 172.32.3.20
networks:
  ecp-test-network:
```
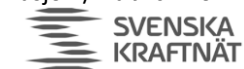

 driver: bridge ipam: driver: default config: - subnet: 172.32.3.0/24

Such a setup is meant for testing/development, and maybe not for production. However, it will suffice for many who have a low-traffic endpoint.

**FINGRID Statnett** 

*ENERGINET* 

#### <span id="page-11-0"></span>7.1.2 Cloud setup

The log folder and the activemq temporary data folder should not be mounted on "slow" network attached storage. This may cause log events to be missed or delays in the AMQP message flows. If you see problems of this kind, please consider faster or "more local" storage.

#### *7.1.2.1 Database*

In general, it is recommended to use an external database when deploying containers. Storing database files on the container host itself is considered bad practice, because it locks in the container to that specific host.

If the storage used for the local disk in the container is physically located elsewhere than on the container host itself (e.g., probably in any cloud environment), please configure the endpoint to use an external database, instead of the default embedded Derby database. Running a Derby database with its data files stored on network attached storage has proven to result in all sorts of weird issues with the endpoint.

Read IG chapter 13 (External Databases) for details on configuration for use of an external database.

#### *7.1.2.2 Storage for ECP network keystore files*

Please mount the /var/lib/ecp-endpoint folder to a folder outside of the image. As the keystore files are stored in the database, and copied to the file storage on each startup, there is no need to use persistent storage for this folder.

Not doing as described above prevents use of different keystore passwords than the default, because the software will report password failure for the authKeystore.jks file during startup, which will result in the software running in a half-cribled state, where one sees a 404 when the dashboard interface is being accessed.

Checking the keystore file in the folder after startup, the file appears to have the correct password. But due to what seems like a timing issue, the software is reading the keystore file provided by the image, before the file has been updated from the content in the database, hence throwing a keystore password error.

#### 7.2 Upgrade

The official documentation from Unicorn is not very good when it comes to Docker Installation. However, it should suffice to follow the advice for Linux (see previous chapter) to the best of your abilities. At least the part about configuration change will apply also for Docker. Also read ECP Upgrade Guide (IG) chapter 8 and ECP Release Notes to get information on what has changed.

Extract the config files from the new version of the docker image and compare these to the config files in the current container. Be sure to also check for changed or new Java VM variables and update accordingly.

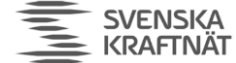

## <span id="page-12-0"></span>8 ECP Setup (for all OS installations)

#### 8.1 ECP-endpoint configuration

#### <span id="page-12-1"></span>8.1.1 Configuration of ecp.properties

Make sure the properties in the table are configured. Some of them might be in place, others might need to be changed. In addition, there will be properties already defined, but not mentioned here – that is as expected and presents no problem.

The internalBroker-properties is where we expect most problems, since the values you're using here **must** match those you use for "ecpBroker"-properties in edx.properties! See chapter 5.5.3 in ECP Administration Guide for more information about internalBroker-properties.

#### **NB! Only the application and root/administrator should have access to this configuration file.**

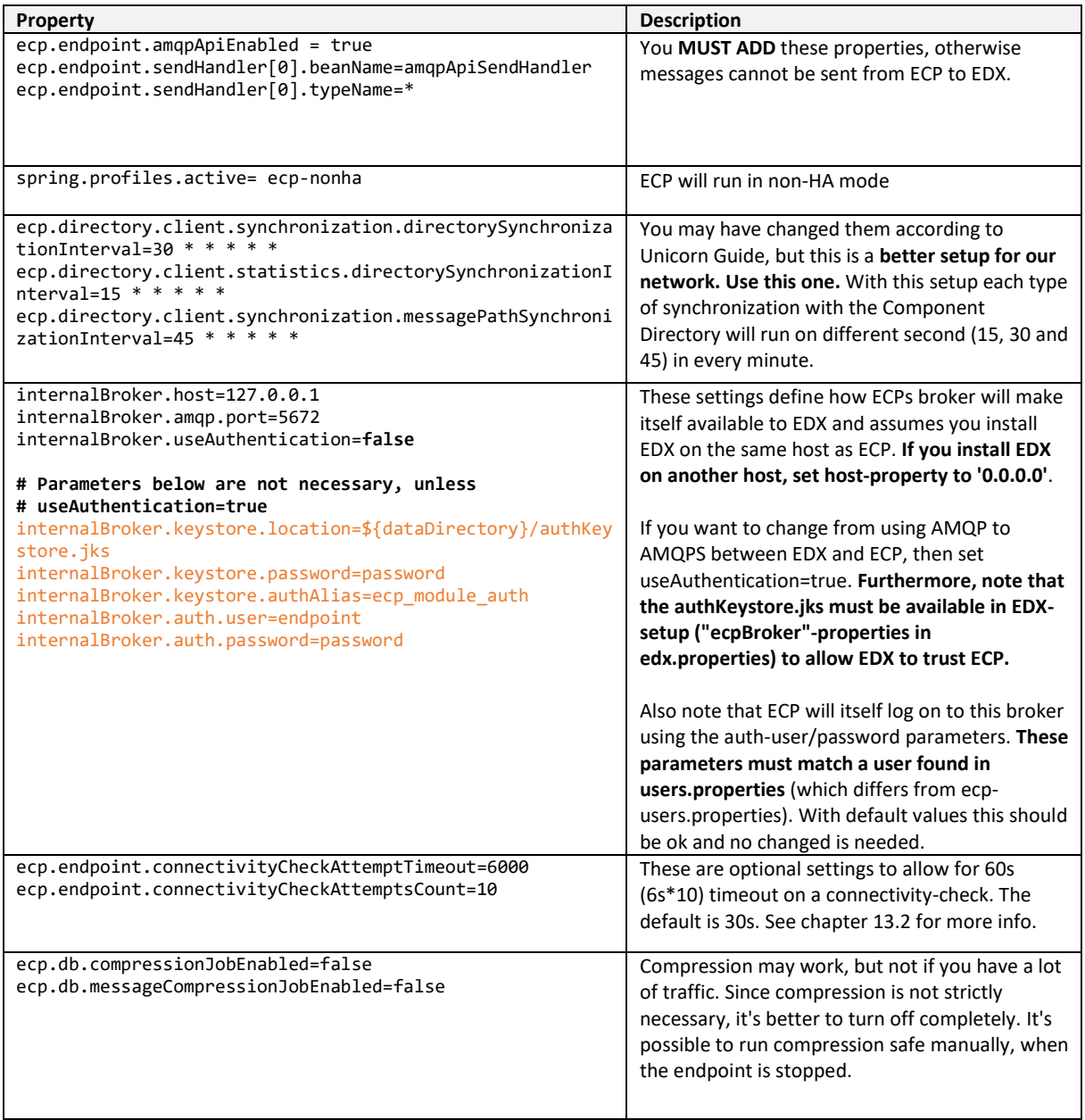

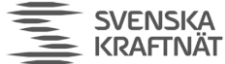

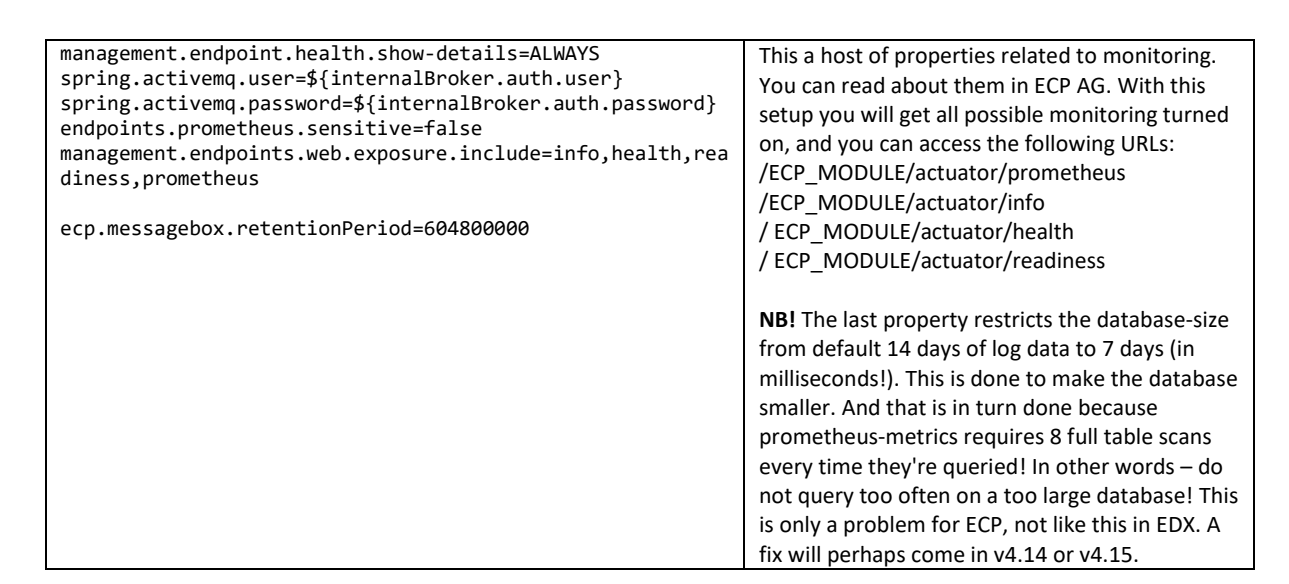

**FINGRID Statnett** 

**FNERGINET** 

#### 8.1.2 Configuration of ecp-users.properties

**NB! Only the application and the root/administrator should have access to this file.** 

The configuration file defines users, roles and passwords needed to log on to the ECP GUI. It does **not** deal with how ECP itself connects to the internal broker (that is handled by ecp.properties and user.properties). Here is a simple example of the two types of users available:

```
ecp.endpoint.users[0].login=admin
ecp.endpoint.users[0].password=supersecret
ecp.endpoint.users[0].role=admin
ecp.endpoint.users[1].login=user
ecp.endpoint.users[1].password=secret
ecp.endpoint.users[1].role=user
```
To add more users, simply follow the examples and increase the index. It is advisable to change the passwords. It is possible to hash/encrypt these passwords (see ECP IG or ECP AG, search for 'hash'), but since no one but root/administrator should be able to access this file – it does not improve security much.

#### 8.2 Start ECP-endpoint

For Windows use Services to start/stop or use the command-window with the appropriate privileges to run "**SC start/stop ecp-endpoint**". For Linux use the command "**systemctl start/stop ecpendpoint.service**". You may start or restart the endpoint now.

#### 8.3 Installation verification

Check the application log files for more information about its status. The catalina-log is useful for telling about the tomcat-startup of the application, while the ecp-log is giving information about what happens thereafter.

Check the ECP-Dashboard-URL:

[https://localhost:8443/ECP\\_MODULE](https://localhost:8443/ECP_MODULE) (change "localhost" to the IP-address of the host if needed)

**SVENSKA KRAFTNÄT** 

Most browsers will not show this page without giving a security warning. This is because of the usage of self-signed certificate and the fact the hostname of the certificate usually does not match the URL. To properly fix this you must create a TLS-certificate for this host and change some settings in server.xml in Tomcat. The details of TLS-certificate creation are not explained in this document, one needs to check with other resources – it is beside the ECP-domain, and strictly a webserver/browserissue.

**FINGRID Statnett ENERGINET** 

In case login is required (due to settings in ecp.properties and ecp-user.properties), the **default login is admin/password**. See previous chapter for configuration.

#### 8.4 ECP-endpoint Registration – skip this one in Upgrade

#### <span id="page-14-0"></span>8.4.1 Registration process

- Open ECP-Dashboard-URL in a browser
- Select the registration keystore provided by your TSO (see [4.2\)](#page-5-2) and enter the password. You will receive the password from the TSO, or else try some<sup>3</sup>. Click "Continue" to proceed to the next step.
- Enter the appropriate CD URL and CD Code (see tables below), then click on the "check connectivity"-button. In this step you must know which TSO you're connecting to – you must **only select one** CD Code and CD URL from the tables below. Then click "Continue".

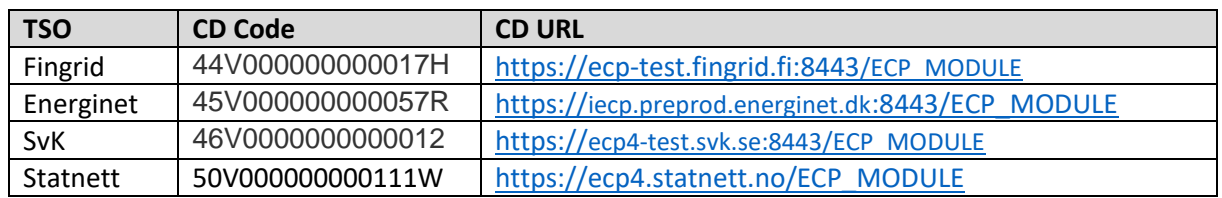

#### NEM TEST/PREPROD

### NEM PROD

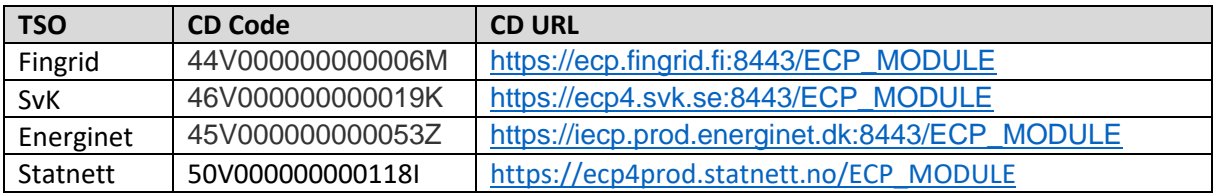

- Next, fill in your own Endpoint Code (EC) which you received from the TSO (see chapte[r 4.2\)](#page-5-2)
- Next, fill in the name of the Market Actor (MA) (see chapte[r 4.7\)](#page-6-0) not the System Operator (SO). If MA is a group of several "sister companies", then combine them into one name. Example: The sister companies Power AS, Power AB and Power Oy is to be written as "Power AS/AB/Oy" or something to that effect.
- For contact email in NEM PROD, use a **monitored**<sup>4</sup> **email address** of the SO. A personal emailaddress will in general not be approved, because this email-address will be used to send information about upgrades and issues. In NEM TEST personal email address is allowed.
- Phone number is not as important, it's a secondary option if email contact fails.

 $3$  Usually not a hard guess. But cannot be written here.

<sup>&</sup>lt;sup>4</sup> Monitored means that some organization will be responsible for processing the email at least daily.

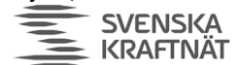

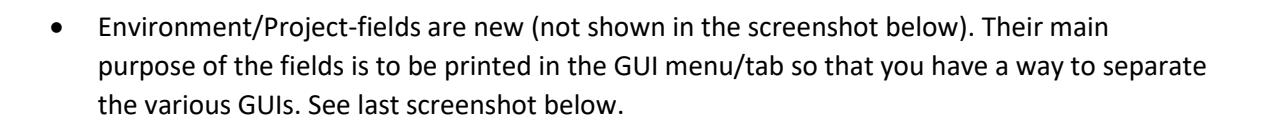

**FINGRID Statnett ENERGINET** 

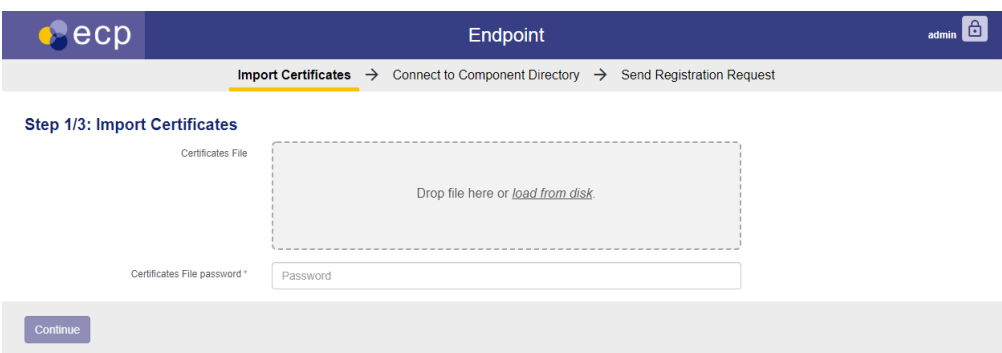

**Register – password is usually "password" unless your TSO has decided otherwise.**

![](_page_15_Picture_68.jpeg)

**Enter the CD Code and CD URL – not your own Endpoint Code (EC)!**

![](_page_15_Picture_69.jpeg)

**Here you add your own Endpoint Code (EC), the Organization of the Market Actor (MA), and the contact information of the System Operator (SO). This screenshot is missing a couple of fields (Project/Environment), see effect of these fields in next screenshot. You can change Project/Environment-settings later on the Settings-page.**

SVENSKA<br>KRAFTNÄT

**FINGRID Statnett ENERGINET** 

![](_page_16_Picture_72.jpeg)

**See HT|TEST in the top menu, this denotes the fields "Project" and "Environment" mentioned earlier.** 

#### 8.4.2 Send email to TSO and wait for approval

**At this point, you must wait until the CD administrator approves your registration request**. **You must send an email t[o ecp@statnett.no,](mailto:ecp@statnett.no) [ecp@svk.se,](mailto:ecp@svk.se) [ecp@energinet.dk](mailto:ecp@energinet.dk) or [ecp.support@fingrid.fi](mailto:ecp.support@fingrid.fi) to notify of the registration request, otherwise no one will detect that a request has been sent**. In the ECP Dashboard you can monitor whether your endpoint has been approved or not – the "Component Directory" and "Certificates" tile should be green when this happens. The dashboard will look like this after a couple of minutes after the approval by the TSO.

![](_page_17_Picture_1.jpeg)

Endpoint | HT | TEST **CET Dashboard** Messages Components Settings **19.7M**  $\overline{0}$ Messages to receive received (L) Total messages **17.0M**  $\mathbf{0}$ Messages to deliver sent Certificates **Business Applications** OK Closest certificate expiration<br>224 days: 24.10.2024<br>Type: AUTHENTICATION 5 Sent: 14.03.2024 14:05 **Component Directory Message Paths** OK OK **Jobs Readiness** OK Completed: 11<br>Waiting for run: 2<br>Failed: 0 OK **Endpoint Code** Description Version Status 50V-SN-HT----ATN 4.12.0.1870 **ACTIVE** 

**FINGRID Statnett ENERGINET** 

Once the request is approved your ECP-endpoint is connected to the CD and can exchange information about the network.

#### <span id="page-17-0"></span>8.5 Message Path

You must define a Message Path to tell how message are supposed to be routed **to** your endpoint. If you forget this step you will **not receive any messages** and the dashboard will show a red tile.

- Choose Settings tab in the ECP Dashboard
- Choose button "+ New Path"
- Set Message Type to "\*", Path to "Indirect". In the drop-down, choose the broker which starts with 44V(Fingrid), 45V(Energinet), 46V(SvK) or 50V(Statnett) depending on which TSO you're registered with.
- Set "Valid from" back in time since the endpoint is running UTC-time as default. There is no danger in setting yesterday as "valid from".
- Do not set "Valid to"-field the message path should be valid forever
- Press "Save" your message path will be known to everyone in the national ECP-network within 2 minutes and within 12 minutes in the cross-Nordic ECP-network.

![](_page_18_Picture_1.jpeg)

![](_page_18_Picture_91.jpeg)

#### <span id="page-18-0"></span>8.5.1 Failover Message Path is now mandatory

To achieve high uptime on the communication to the ECP-network, add additional (AKA failover) message paths to your endpoint. The effect is that if one central broker is down (e.g., if Statnett's broker is down), your endpoint will be able to retrieve messages via other brokers. The other TSOs brokers will be used for failover, thus they're in constant use. Therefore, one can expect that the failover paths will actually work once they are needed. By following the procedure below, you will add 3 failover brokers (for each of the other TSOs in the Nordics). BUT! This will not work unless you open the firewall to allow traffic to these brokers. See chapter [4.5.](#page-6-1)

Go to one of these pages, depending on which TSO CD your endpoint is connected to:

<https://ediel.org/nordic-ecp-edx-group-nex/energinet/> <https://ediel.org/nordic-ecp-edx-group-nex/fingrid/> <https://ediel.org/nordic-ecp-edx-group-nex/nex-statnett/> <https://ediel.org/nordic-ecp-edx-group-nex/svenska-kraftnat/>

Based on whether your endpoint is connected to NEM-TEST/PREPROD or NEM-PROD, then download the appropriate MessagePath-file (TEST-MP or PROD-MP). This is a JSON-file, but suffix is CSV. Next Go the ECP Settings page and click on "Import Paths" (next to "+ New Path"). The choose the file you've downloaded. The result should be something similar to this (at least in TEST/PREPROD):

![](_page_19_Picture_1.jpeg)

![](_page_19_Picture_71.jpeg)

**FINGRID Statnett ENERGINET** 

The message paths highlighted are the extra message paths you've just added. The list of brokers in the "Path" column should all be different ECP-codes.

#### 8.6 Verify the installation

- Open ECP-Dashboard
- Check that the box indicating synchronization is green

![](_page_19_Picture_7.jpeg)

• Make a "New Message" and send to a TSO-endpoint. You can find which endpoint belongs to which organization on the Components-page. The MESSAGE TYPE should be set to "TEST" and the file you send should be a small text file. Press the Send-button, wait a few seconds and then refresh the page. If the message (check Outbox) gets the status "Received" the test is successful. See screenshots below:

![](_page_20_Picture_1.jpeg)

![](_page_20_Picture_31.jpeg)

![](_page_20_Picture_32.jpeg)

### 8.7 Change timezone of the endpoint

Change the timezone of the endpoint on the Settings page, so the Dashboard will reflect correct timestamps. The file logs will continue to be in UTC-time.

![](_page_20_Picture_33.jpeg)

![](_page_21_Picture_1.jpeg)

#### 8.8 Troubleshooting

#### 8.8.1 ECP-Endpoint does not respond on expected port

• Check catalina-logs – it should log "BindException: Address already in use". To find which process this is, run (in console as admin) "netstat -a -n". You can then identify the PID of the process LISTENING on port 8080 and find that process in Task Manager. If you want to, you can change the ports in tomcat\conf\server.xml and restart the service to restart ECP.

#### 8.8.2 Message status "Failed"

• The broker or the receiving endpoint might not have gotten the information about your endpoint's certificate – thus rejecting the message. The problem is then related to synchronization with the CD, either between your own endpoint and the CD, or between the receiving endpoint/broker and the CD. Synchronization of new certificates should take at maximum 12 minutes. If you are certain that your own endpoint is synchronized (check this status on the Settings page – there is a "connectivity check" for your CD), then you must contact the CD administrator.

#### 8.8.3 Message status "Accepted"

• Possibly, your firewall does not allow outgoing traffic to the Central Broker (see "Big Picture" in chapte[r 3\)](#page-4-0)

#### 8.8.4 Component Directory is not synchronized

- You're not approved yet wait a little or remind the administrator of the ECP-network
- Your firewall does not allow outgoing traffic to the CD (see "Big Picture" in chapter [3\)](#page-4-0)

#### <span id="page-21-0"></span>8.8.5 You're able to send, but do not receive any messages

• Your Message Path is not defined in "Settings" (see chapter [8.5\)](#page-17-0)

![](_page_22_Picture_1.jpeg)

### <span id="page-22-0"></span>9 Installation or Upgrade of EDX-toolbox on Windows

#### 9.1 Java

In all likelihood you've already installed Java on this host, if you follow the advice of this guide. If you insist on installing EDX on a separate host, then you must of course install Java again. Please follow the advice given for Java-installation on ECP (se chapter [5.1\)](#page-8-1).

#### 9.2 Installation

Execute EDX IG chapter 6.2. Skip "Upgrade" chapter below and continue in this document.

#### 9.3 Upgrade

Execute EDX UG chapter 5.1

#### 9.4 Service properties

When EDX-toolbox is registered as a Windows service, it is possible to change its system properties using the Tomcat application for management of Windows services:

- cd <install\_path>\tomcat\bin
- tomcat9w.exe //ES//edx-toolbox  $(^5)$
- On the Java-tab: Select "Use default" checkbox important if you ever upgrade JRE on your system
- If EDX runs in same OS as ECP, you need to change ports to avoid conflict. It is covered in the EDX IG, chapter 6.5.2-6.5.3 (or possibly 6.5.4 depending on how EDX-toolbox was installed).
- Make sure you have data in the Startup-tab if this tab is void of information, the service will not work. If it happens, please uninstall and try again – following each step very closely.

<sup>5</sup> https://tomcat.apache.org/tomcat-9.0-doc/windows-service-howto.html

![](_page_23_Picture_1.jpeg)

## <span id="page-23-0"></span>10 Installation or Upgrade of EDX-toolbox on Linux

#### 10.1 Installation

If you do a first-time installation then execute EDX Installation Guide (IG) chapter 5.1 (Java installation).

Then execute EDX IG chapter 6.3 + 6.5.1.

#### 10.2 Upgrade

Execute the EDX Upgrade Guide (UG) chapter 5.2 (5.2.12 is not important)

![](_page_24_Picture_1.jpeg)

**FINGRID Statnett ENERGINET** 

### <span id="page-24-0"></span>11 Installation or Upgrade of EDX-toolbox using Docker image

Docker support is limited, and it is expected that users have more understanding and experience than those that install on Linux or Windows. Still, there are a few resources that may provide the necessary support to get you through this:

- This installation guide you're reading. It intends to tie together the other resources and also provide some extra information where it seems to be lacking
- For the images themselves you need to go to the NEX website (ediel.org) and follow the instructions.
- The standard EDX Download package examples of setup
	- o edx-docker-test-env.zip (a "bare-bone" setup see chapter [7.1.1\)](#page-10-1)
	- o edx-endpoint-kubernetes.zip (useful for "cloud" setup see chapter [7.1.2\)](#page-11-0)
- The EDX Installation Guide chapter 11.

This chapter is not focused on the whole configuration of EDX, but rather on the specific parts related to Docker. Therefore, in order to configure EDX, please read the relevant section for Linux (see chapter [6\)](#page-9-0).

#### 11.1 Installation

#### 11.1.1 Bare-bone Docker Host setup

You may use the docker-compose.yml in the zip-files provided in the download, but you only need the part provided for the toolbox itself. Here we show a slight variation from the one provided in the zip-file:

![](_page_24_Picture_15.jpeg)

Such a setup is meant for testing/development, and maybe not for production. However, it will suffice for many who have a low-traffic endpoint.

![](_page_25_Picture_1.jpeg)

#### 11.1.2 Cloud setup

The log folder and the activemq temporary data folder should not be mounted on "slow" network attached storage. This may cause log events to be missed or delays in the AMQP message flows. If you see problems of this kind, please consider faster or "more local" storage.

#### *11.1.2.1 Database*

In general, it is recommended to use an external database when deploying containers. Storing database files on the container host itself is considered bad practice, because it locks in the container to that specific host.

If the storage used for the local disk in the container is physically located elsewhere than on the container host itself (e.g., probably in any cloud environment), please configure the endpoint to use an external database, instead of the default embedded Derby database. Running a Derby database with its data files stored on network attached storage has proven to result in all sorts of weird issues with the endpoint.

Read IG chapter 13 (External Databases) for details on configuration for use of an external database.

#### *11.1.2.2 EDX DMS cache*

Make sure that the EDX DMS cache storage is placed on persistent storage.

If located on non-persistent storage, there is a risk of the EDX-toolbox getting into a bad state after a restart, in case of the ECP-endpoint being down while the EDX-toolbox is stopping. Getting the EDXtoolbox to run properly again, requires fiddling with entries in the database.

It is recommended to use high-performance storage (e.g., backed by SSD drives) – if the storage is too slow, message throughput will be impacted.

#### 11.2 Upgrade

The official documentation from Unicorn is not very good when it comes to Docker Installation. However, it should suffice to follow the advice for Linux (see previous chapter) to the best of your abilities. At least the part about configuration change will apply also for Docker. Also read ECP Upgrade Guide (IG) chapter 8 and ECP Release Notes to get information on what has changed.

Extract the config files from the new version of the docker image and compare these to the config files in the current container. Be sure to also check for changed or new Java VM variables and update accordingly.

![](_page_26_Picture_1.jpeg)

## <span id="page-26-0"></span>12 EDX Setup (for all OS installations)

#### <span id="page-26-1"></span>12.1 Configuration of edx.properties

The edx.properties configuration file comes with many configuration parameters (all of them are commented briefly in the edx.properties file itself). Most of the configuration parameters use default values, but the following parameters must be configured for each installation:

![](_page_26_Picture_329.jpeg)

![](_page_27_Picture_1.jpeg)

![](_page_27_Picture_2.jpeg)

![](_page_27_Picture_192.jpeg)

### 12.2 Configuration of edx.yml

The configuration in the edx.yml deals with the various interfaces available to access EDX from the BA. Default settings (allow Web Service interface) is ok to begin with. You can use the default edx.yml configuration, move on to next chapter, and later change the edx.yml to suit your needs. The configuration is explained in chapter [12.6.](#page-30-0) NB! Make sure to have only **one** yml-file in the configdirectory – since EDX will read all files with yml-suffix.

#### 12.3 Configuration of edx-users.properties

To enable authentication, set the spring.profiles.active-parameter as explained in the edx.properties configuration above.

**NB!** Only the application and the root-administatrator should have read-access to this file. The same goes for write-access. The file defines the user, role and passwords. Here is a simple example of the two types of users available:

```
edx.toolbox.users[0].login=admin
edx.toolbox.users[0].password=supersecret
edx.toolbox.users[0].role=serviceManager
edx.toolbox.users[1].login=user
edx.toolbox.users[1].password=secret
edx.toolbox.users[1].role=user
```
To add more users, simply add new lines and increase the index.

#### 12.4 Starting and stopping EDX-toolbox

For Windows use Services to start/stop or use the command-window with the appropriate privileges to run "**SC start/stop edx-toolbox**". For Linux use the command "**systemctl start/stop edxtoolbox.service**". You may start the toolbox now.

![](_page_28_Picture_1.jpeg)

#### 12.5 Installation verification

The application should be installed in the installation path folder. This installation folder should contain configuration files, tomcat folder and uninstaller. After the application is successfully started, it creates additional folders for data and log files. You could browse through edx-toolbox.log or edx.log to see if any ERROR-entries occur – there should be none. Catalina-logs will tell you if there is a port conflict (if so go back where you set up the ports for the toolbox). The status of the service, if installed, can be checked either via command line: "**SC query edx-toolbox"** or in the Windows Services tool.

#### 12.5.1 EDX GUI verification

Check the EDX-Dashboard-URL:

<https://localhost:9443/> (change "localhost" to the IP-address of the host if needed)

Most browsers will not show this page without giving a security warning. This is because of the usage of self-signed certificate and the fact the hostname of the certificate usually does not match the URL. To properly fix this you must create a TLS-certificate for this host and change some settings in server.xml in Tomcat. The details of TLS-certificate creation are not explained in this document, one needs to check with other resources.

In case login is required (due to settings in edx.properties and edx-user.properties), the **default login is admin/password**. See previous chapters for configuration.

#### 12.5.2 Service Catalogue verification – this is the perfect verification of ECP/EDX!

Open the Settings page to check if your copy of the Service Catalogue has arrived. Look at screenshot below, which shows several SCs – the minimum requirement is that you have received the SC that you've specified as in edx.properties. The timestamp should be recent! If it hasn't arrived you can first check your ECP-endpoint to see that a message called EDX-INTERNAL-CONFIGURATION-REQUEST was sent (see Outbox of your ECP-endpoint) shortly after you've started the EDX Toolbox. If the TSO has added your toolbox to the Service Catalogue, then you will see in ECP Inbox that you receive an EDX-INTERNAL-CONFIGURATION-MESSAGE message. If you do not receive such a file, check that you have a proper Message Path in your ECP (chapte[r 8.5\)](#page-17-0). If Message Path is ok, then notify the TSO – they might have forgotten to add you to the Service Catalogue, since it is a manual process to add the toolbox to the Service Catalogue.

Finally, when the file arrives in the Inbox of ECP, the file should then be consumed by EDX Toolbox, but you will not see this file in the Messages-GUI of EDX. The file/SC-copy will be shown in the Settings-page of EDX. The screenshot below shows an EDX Toolbox which is added in multiple Service Catalogues, but you need at least one! If your ECP received the EDX-CONFIGURATION file, but the Settings page does not show the Service Catalogue, please check EDX logs.

![](_page_29_Picture_1.jpeg)

FINGRID Statnett ENERGINET

![](_page_29_Picture_114.jpeg)

#### 12.5.3 Send test messages

Open a web browser and navigate to the dashboard URL of your toolbox. You should see this, except you won't have any messages in the list:

![](_page_29_Picture_115.jpeg)

Make a "New Message" and send to a TSO-endpoint:

- NEM Test-network:
	- o Statnett: **50V000000000115O**
	- o Fingrid: **44V000000000019D**
	- o Energinet: **45V0000000000601**
	- o SvK: **46V000000000017O**
- NEM Production-network:
	- o Statnett: **50V000000000188Y**
	- o Fingrid**: 44V000000000010V**
	- o Energinet**: 45V000000000056T**
	- o SvK**: 46V000000000021X**

The MESSAGE TYPE should be set to "TEST" and the file you send should be a small text file. Press the Send-button, wait a few seconds and then refresh the page. If the message get the status "Received" the test is successful. See screenshot below:

![](_page_30_Picture_1.jpeg)

![](_page_30_Picture_235.jpeg)

#### <span id="page-30-0"></span>12.6 Configuring the edx.yml file (see EDX User Guide chp 5/6 for more information)

**FINGRID Statnett ENERGINET** 

NB! Make sure to have only **one** yml-file in the config-directory – since EDX will read all yml-files.

This is an example of a relatively complete edx.yml, carefully crafted to show a number of features. It should hopefully provide enough examples to help you configure your own edx.yml. The file will be explained in detail below. Make sure not to introduce any tabs in this file, only spaces are allowed. Also, be very careful about the number of spaces used for indentation – otherwise it will not be parsed correctly. If you accidently miss a comma, EDX might not warn you about it. Some line breaks are introduced in the example below for readability of very long lines; remove them! Make sure to read the edx.log and catalina.log carefully after startup of EDX, it should show if the file was parsed as expected. Especially – look for lines with "RoutesConfig" in edx.log – there should be one such entry at startup for every route you've specified. Test your edx.yml in an online YAML-parser [\(http://www.yamllint.com/\)](http://www.yamllint.com/), but beware of sharing password/secrets.

![](_page_30_Picture_236.jpeg)

![](_page_31_Picture_1.jpeg)

#### There are three sections in this file: **integrationChannels**, **components** and **routing:**

#### 12.6.1 Components

We are not interested in **components** – this section has no configuration,  $\int$  simply means an empty array. The lack of interest in **components** configuration is deliberate: We don't want to introduce validations and transformations in the EDX, even though it works quite nice. The point is that from the moment EDX takes on the responsibility of validating and transforming the messages, it becomes more than a simple messenger – it becomes part of the business logic and fault handling. It is a NEX recommendation to deliver the message unaltered from one BA to another. This will ensure less trouble in the transport-layer and more flexibility for the BA. The cost is that each Business Application must handle validation/transformation for themselves.

#### 12.6.2 IntegrationChannels

**IntegrationChannels** define a set of "endpoints" which specifies where BA and EDX can place or pick up a message. These "endpoints" are not the same kind explained in chapter [2,](#page-3-0) so please do not confuse them. There are five types of channel endpoints:

- AMQP (Advanced Message Queue Protocol)
- FSSF (File System Shared Folders)
- FTP (File Transfer Protocol)
- Kafka (Statnett use this for internal publish/subscribe)
- WS (Web Service) the default endpoint, not specifically configured

Each channel endpoint is placed in its own section. The channel endpoint must specify a **direction** and a **code**. The **direction** can be

- "in": Location where BA place a message and EDX picks it up and delivers it to the receiver
- "out": Location where EDX place a message coming from a sender and BA then picks it up

The **code** must be a **unique** identifier of this channel endpoint. The codes in "out"-endpoints will be used in routes, because routes define where to place messages when they're received from the network (other endpoints).

Further important notes:

- You may create as many channel endpoints as you wish
- If you don't want any channel endpoints, simply type "[]" after the colon. (ex: sftpEndpoints: [])
- We're using the naming convention inbox/outbox as seen from the BA's point of view, which may cause some confusion with the **direction** (seen from EDX' point of view)
- Default redelivery-attempts is 10 in EDX, but we override this in our example to 1. The reason is that redelivery seldom solves any issue, it just creates a lot of "noise" in the logs and it lowers the message throughput.
- You should specify one in-endpoint for each BA. The reason is that you will have access to a reply-endpoint for each BA. The reply-message (=technical ACK) can tell if the message has safely arrived to the receiver's EDX. It can also tell you if you've used a non-existent EDX address (receiverCode). However, the only way to know if the receiving BA has picked up the message from the receiving EDX is to listen for a regular message from the other BA with "business acknowledgement".
- The BA or some other consumer must consume the reply-endpoint. If not, then the replyqueue will eventually fill up and the toolbox will stop working.

![](_page_32_Picture_1.jpeg)

• When EDX receives a message from the network, it may fail to deliver it to the correct outendpoint. The reason could be that you have specified validation or that the message is to big (can happen with Kafka) or something else. In those cases, the failed message will be placed on a shared folder defined at the very last line in the config: fail: edx-errors (which in turn points to the fssfEndpoint with code "edx-errors"). It will fall to the manager of the EDX to resolve such issues.

**ENERGINET** 

**FINGRID Statnett** 

#### *12.6.2.1 AMQP-endpoint*

The configuration suggested in the example shows 2 channel endpoints (total 3 queues) for a BA named "ba1". One queue is for messages from ba1 to other recipients (outbox.ba1) with the corresponding reply-queue (reply.ba1) mentioned above. Another for messages to ba1 from other BAs in the network (inbox.ba1).

Queues are automatically created by EDX.

#### *12.6.2.2 FSSF-endpoint*

The configuration suggested in the example show 2 folders for a BA named "ba2", following the same pattern as for AMQP. A reply folder is also specified in the same manner as for AMQP.

You must create this folder yourself and assign read/write/execute-privileges to EDX-Toolbox process for these folders.

#### *12.6.2.3 FTP-endpoint*

The configuration suggested in the example shows the same setup as for AMQP and FSSF, now for BA "ba3". What happens here is that EDX has an FTP/SFTP-client which connects to an FTP/SFTP-server. The connectionParams are optional, but useful. The parameters sent directly the underlying apachecomponent and are documented here:

<https://camel.apache.org/components/latest/file-component.html>

<https://camel.apache.org/components/latest/ftp-component.html>

By setting the tempPrefix-attribute to "../tmp" you ensure that the file is not moved into the correct folder until it's completely written. The "../tmp"-folder must created (as ba3/tmp) and given proper privileges.

#### *12.6.2.4 Kafka-endpoint*

EDX can both consume and produce from a Kafka topic, both with and without SSL. We've provided both examples in the configuration.

Again, as for the FTP-endpoints, there are optional attributes which can be specified. These attributes are specified here:

#### <https://camel.apache.org/components/latest/kafka-component.html>

NEX recommends "compressionCodec" and "maxRequestSize", because Kafka is usually not suited for big messages (maxRequestSize is default 1MB). However, with compression, many text-messages can be compressed up till 90%. Specify the maxRequestSize so that all messages are attempted to be sent to Kafka and not rejected before EDX has tried to compress it.

#### 12.6.3 Routes

The routes listed in the example show how each BA listens to a particular type of message, determined by the filter (service or messagetype) and the end-attribute specification.

![](_page_33_Picture_1.jpeg)

- Ba1 listens to messages with EDX-service code = FASIT
- Ba2 listens to messages with EDX-service code = MMS
- Ba1 and Ba2 listens to messages with EDX-service code = DK-MNA
- The serviceCatalogueCode must be the same SC code as in edx.properties.
- The serviceCode contains a Country-prefix if it is a cross-border service (may be provided by a toolbox in another country than where your toolbox reside).

- Ba3 listens to messages with MessageType = EXT-EI-MAGASINDATA
- Ba4 listens to messages (through Kafka) with EDX-service code = NUCS

A few notes about this:

- We advise you to keep the routing as simple as possible.
- We advise you to avoid using MessageType in the routing. This is because the MessageType is specified by the BA and it's better for the routing to be independent of changes in the BA.
- EDX-Service is used here as something like a "system-to-system" channel. This is defined solely within EDX and makes it well suited to perform routing (the BA may change, but the routing stays the same).
- You may have multiple filters, both Service, MessageType and even Sender. EDX will use the routing rule which matches the message and is most specific. NEX advise against such rules, it will be hard to maintain.

At the end of the routing section you'll find the two default send/receive-routes. If the routes above do not match anything, the message will go to the default channel endpoint, which we set to "edxdefault" which is a fileshare. If a problem occurs with the message routing (example: message to big to send to Kafka), then EDX will send the message to the error channel endpoint defined in the default-route. The error channel endpoint should be an FSSF-endpoint.

#### 12.7 Change timezone of the toolbox

Change the timezone to CET on the Settings page, so the GUI will reflect correct timestamps. The file logs will continue to be in UTC-time.

![](_page_33_Picture_152.jpeg)

![](_page_34_Picture_1.jpeg)

#### 12.8 Troubleshooting

#### 12.8.1 You have not received Service Catalogue (AKA network configuration)

Check settings on your EDX Dashboard (see screenshot above). You should see that the network configuration from your TSO (see chapte[r 12.1\)](#page-26-1), although other might also be present. If not, you cannot send/receive messages from EDX. The reason may be because you cannot receive files – see chapter [8.8.5.](#page-21-0) Another reason may be that your TSO has not updated the Service Catalogue with your endpoint (this is a manual process at the TSO). Please notify your TSO.

#### 12.8.2 You cannot send/receive on a particular service

If you can send messages unrelated to a specific service (ex-address: the endpoint-code for Service Catalogue in chapter [12.1\)](#page-26-1), but cannot send to the service you're supposed to be a part of (exaddress: SERVICE-FASIT), then the error may be that the Service Catalogue has not been updated properly (this is a manual process in the TSO). Please notify your TSO if you suspect this to be the case. Also, please check the Services->Consumed menu on the EDX Dashboard: A list of services should appear to show which services your endpoint may "consume".

![](_page_35_Picture_1.jpeg)

### <span id="page-35-0"></span>13 Appendix

#### 13.1 Hawtio

In edx.properties and ecp.properties specify the following property (or change the property if it exists) and restart the applications:

• spring.jmx.enabled=true

You may use Hawtio to monitor queues – it can be very useful. To install it, download Hawtio from here

<https://repo1.maven.org/maven2/io/hawt/hawtio-web/1.5.11/hawtio-web-1.5.11.war>

and copy it in the webapps-folder of the ECP/EDX-application with the filename **hawtio.war**. It should auto-deploy and you can access it on the following URL (admin/password):

- http://<YOUR-ECP-ENDPOINT>:8443/hawtio/
- http://<YOUR-EDX-TOOLBOX>:9443/hawtio/

You can, among other things, browse queues and see if messages are picked up, and even purge queues if something is stuck. Very useful for troubleshooting and fixing problems with the queues.

#### <span id="page-35-1"></span>13.2 Connectivity Check

Send a "technical" test-message to a TSO-endpoint. This is because you in all likelihood will communicate with a TSO on a NEM network, but connectivity to other endpoints might also be necessary or useful to monitor.

The simplest approach is to run an HTTP-request like this:

PUT http://<Your-ECP-endpoint>:<port>/ECP\_MODULE/settings/connectivityCheck

Set HTTP header for "Content-Type" to "application/json" Set HTTP body to **{"receiver":"<ECP-code>","messageType":"TEST"}**

The more advanced approach is when your endpoint require login: Then you need a token from login to perform the connectivity-check. We've made a python3-script, which is now updated to support ECP 4.8.1, using port 8443 in this example. Some long lines are wrapped (shown with 2 space indentation):

```
import requests
import json
import time
import urllib3
urllib3.disable_warnings(urllib3.exceptions.InsecureRequestWarning)
requests.packages.urllib3.disable_warnings()
host = 'hostname-of-your-ecp-endpoint'
endpoint_code_to_check = 'VALID-ECP-CODE'
username = 'admin'
password = 'password'
session = requests.Session();
response = session.get('https://%s:8443/ECP_MODULE/' % host, timeout=30, verify=False).content
token = (session.cookies.get_dict())
```
![](_page_36_Picture_1.jpeg)

xxtoken = token['XSRF-TOKEN'] headers = {'X-XSRF-TOKEN': xxtoken, 'Content-Type': 'application/json;charset=UTF-8'} response\_conncheck = session.put('https://%s:8443/ECP\_MODULE/settings/connectivityCheck' % host, auth=(username, password), verify=False, data='{"receiver":"%s","messageType":"TEST"}' % endpoint\_code\_to\_check, headers=headers).text response\_status\_json = json.loads(response\_conncheck)

**FINGRID Statnett** 

*ENERGINET* 

The response JSON can be parsed and dumped to file like this:

```
status_check = response_status_json['status']
output_json = \{\}statustime = time.strftime("%Y-%m-%d %H:%M:%S")
timestamp = int(time.time())
output_json['statustime'] = statustime
output_json['timestamp'] = timestamp
output_json['connectivity_check_status'] = status_check
output_json['hostname'] = '%s' % host
output_json['endpoint_code_checked'] = '%s' % endpoint_code_to_check
print (json.dumps(output_json))
```
And it will print something like this to your output\_json file:

{"timestamp": 1599561602, "statustime": "2020-09-08 12:40:02", "connectivity\_check\_status": "OK", "hostname": "your-own-ecp-endpoint-host", "endpoint\_code\_checked": "50V000000000121T"}

The connectivity-check will give up after 30 seconds, which is can be a bit too soon. We recommend to change this to 60 seconds, using these parameters settings in the ecp.properties file:

ecp.endpoint.connectivityCheckAttemptTimeout=6000 ecp.endpoint.connectivityCheckAttemptsCount=10

When the monitoring alerts you of a problem, most likely the problem is your own ECP-endpoint. Do not contact the TSO (if you test connectity towards it) to alert about issues, unless you are very sure that your own endpoint is fine and that "some time" has passed.

#### 13.3 Administration of ECP-endpoint

The ECP-server offers a Settings-page which has some important features:

- Message Path: Check that you have a path defined for message type "\*" (chapter [8.5\)](#page-17-0), otherwise you cannot receive any messages.
- Certificates: You can delete old certificates (Preferred = No, Valid to < Today). Old certificates may make noise in your logs.
- Message Connectivity: Connectivity check is the simplest way to test if another ECP-Endpoint is reachable. If no endpoint is reachable, the conclusion will usually be that your own endpoint has lost connection to the (central) Broker. In that case see chapter [4.5](#page-6-1) for hostname and port number and try to telnet directly from the endpoint and from another location to determine whether the problem is on Statnett's end or your own.
- Component Directory: Connectivity check to see if the CD (over port 443) is available. Data is exchanged here every minute. If CD is offline for a long time (usually many hours or days) you will not be allowed to send messages any more.

![](_page_37_Picture_1.jpeg)

![](_page_37_Picture_2.jpeg)

The ECP-server offers a Dashboard which shows

- Component Directory synchronization is ok (or not)
- Certificates are valid (or not)
- Messages are delivered (or not)

13.4 Monitoring & more advanced troubleshooting

Read this document:<https://ediel.org/wp-content/uploads/2024/02/999-100.pdf>